# **How to Access to Citrix Using Windows 10**

#### *Citrix Log-In and Application Launch*

1. Log on to [https://secure.crescentpointenergy.com](https://secure.crescentpointenergy.com/) with your CPE username and password

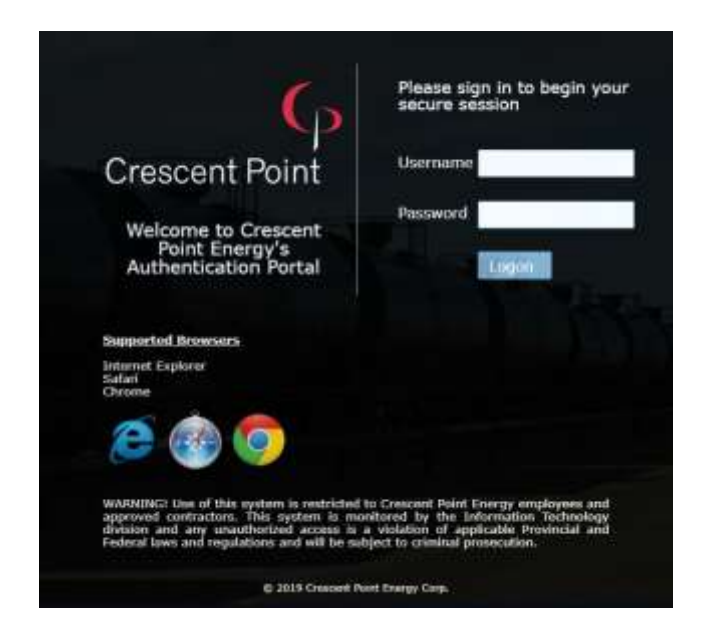

2. Enter your 6-digit code from MS Authenticator of your mobile device

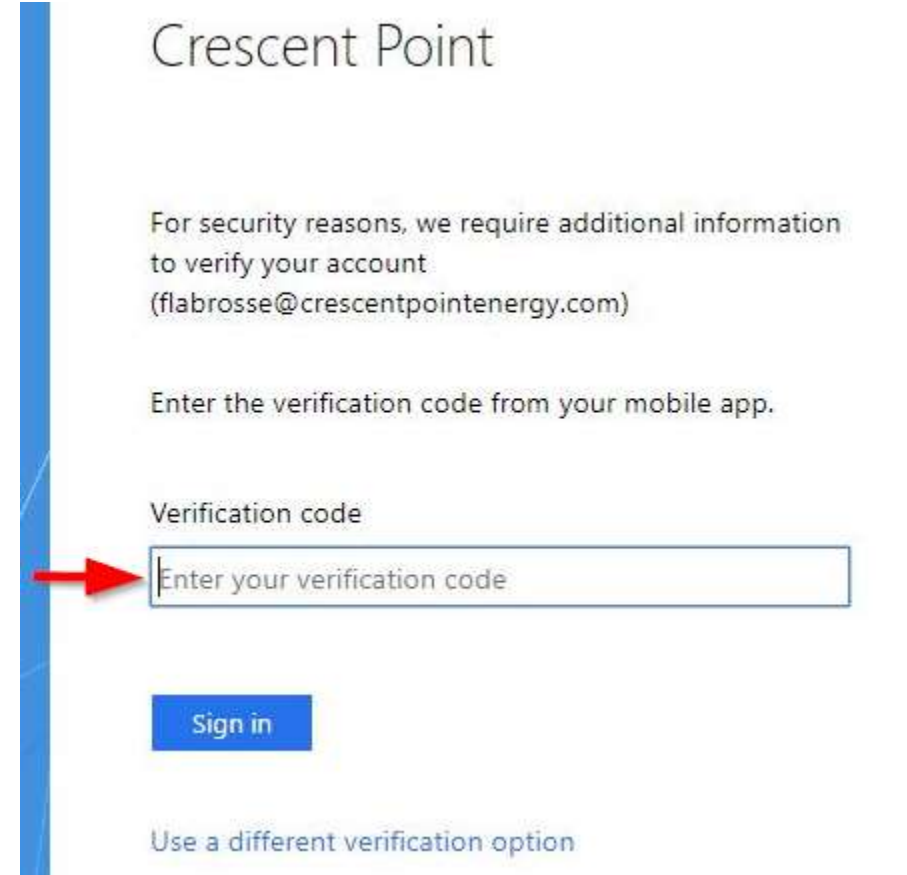

3. You will now be on your Citrix home page with all your apps

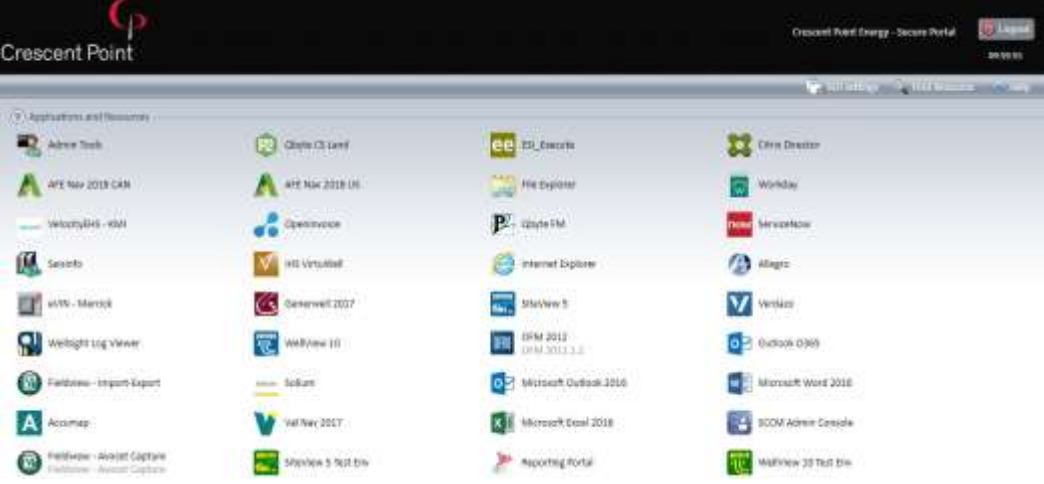

4. Click to open your Citrix apps and then click CITRIX RECEIVER BUTTON *This prompt will only appear the first time you access your Citrix apps on a specific web browser*

**Google Chrome and Microsoft Edge**

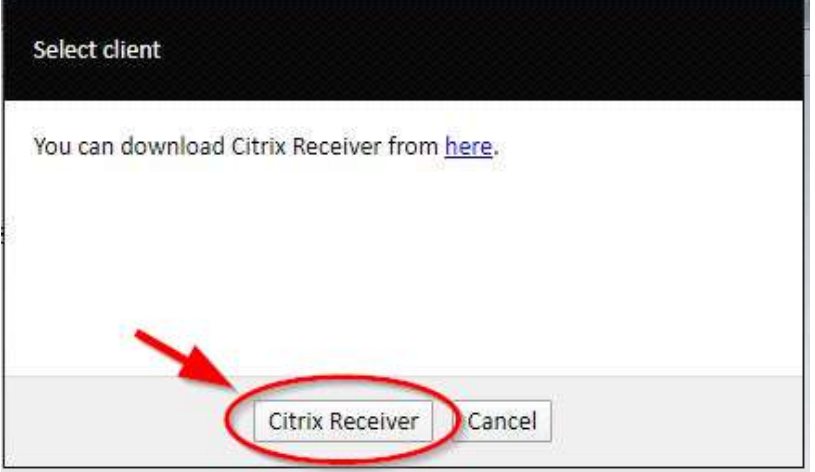

**Internet Explorer**

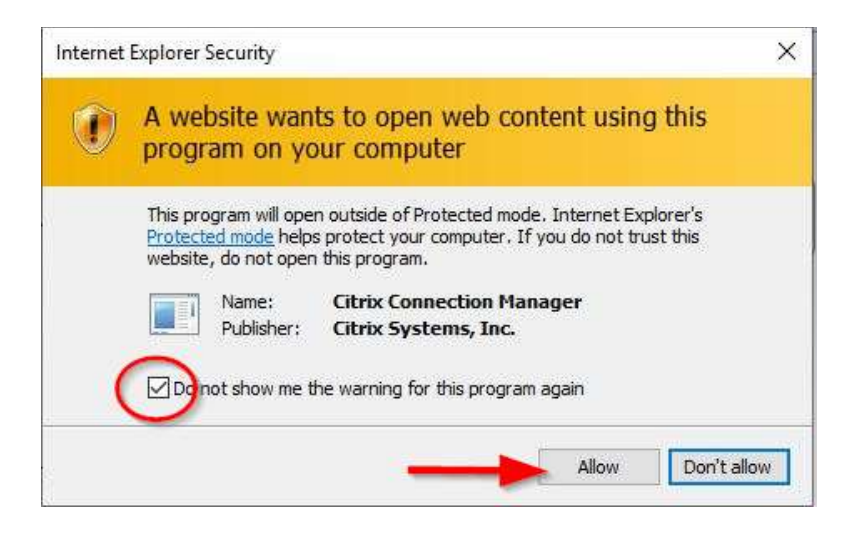

5. Open the downloaded **launch.ica** file

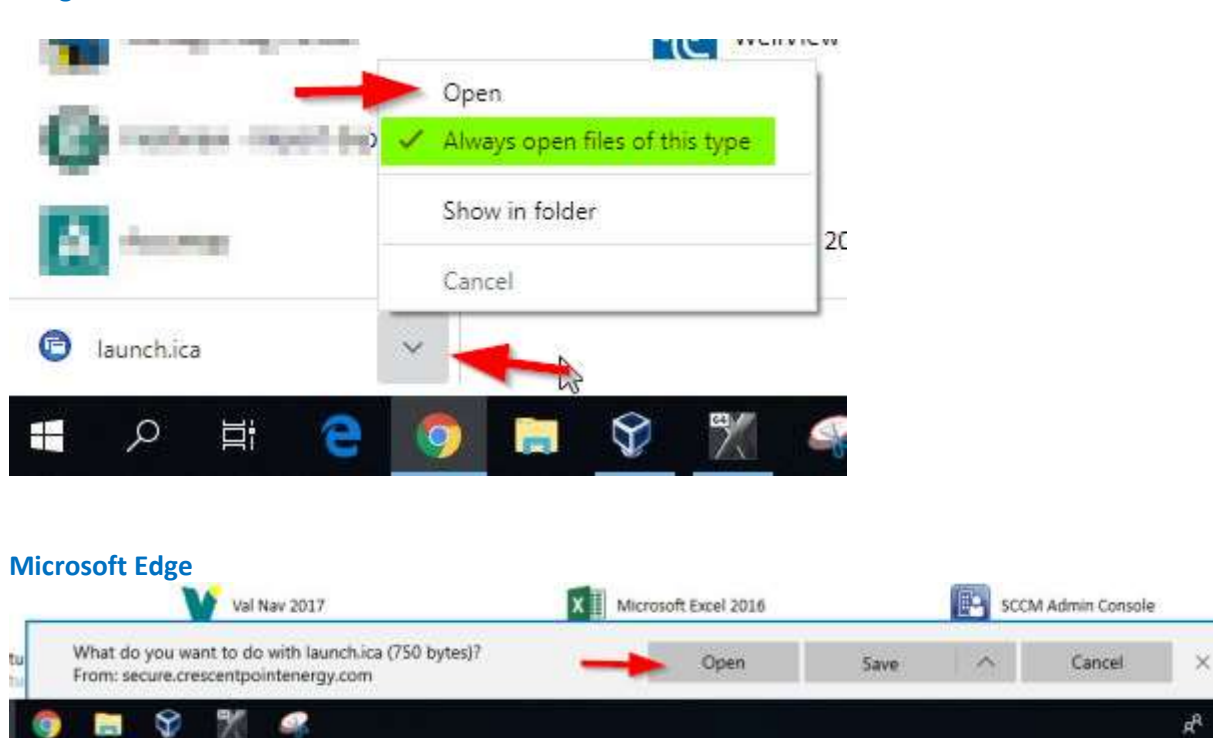

**Google Chrome**

6. Your Citrix app will start opening

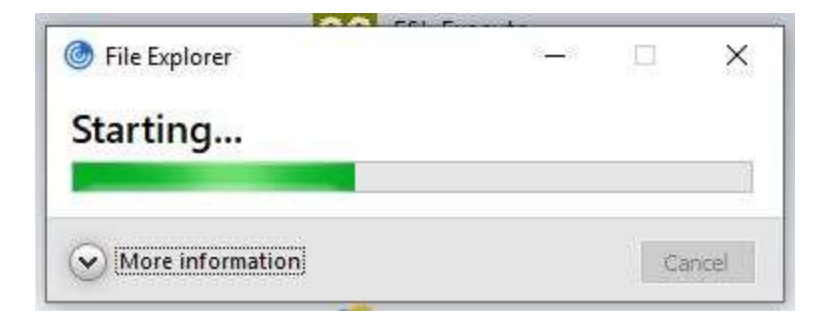

#### 7. Permit all access

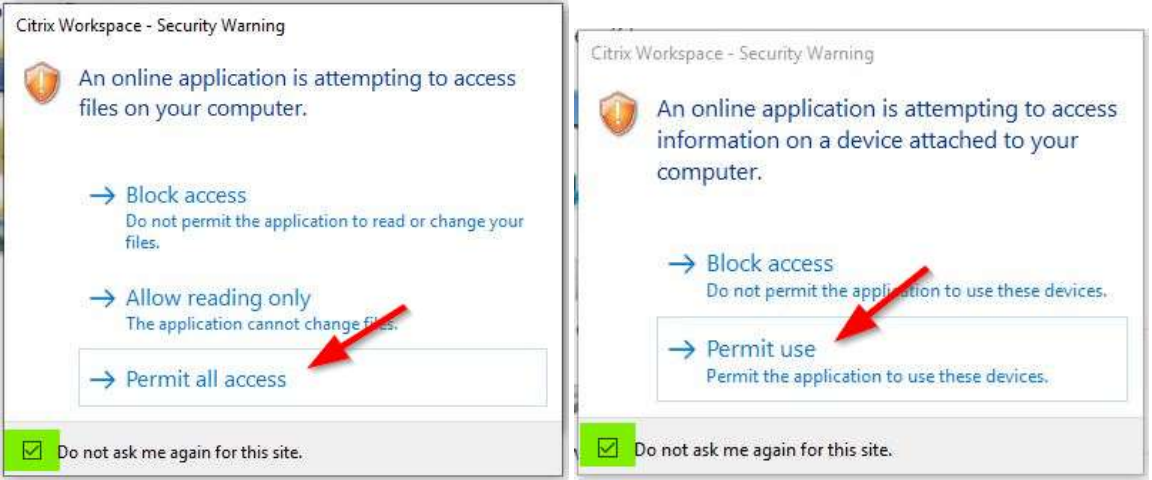

8. Your app should continue to open after all the security prompts. NOTE: some apps may take several minutes to fully open (ie: Fieldview, database apps, etc.)

### PROPERLY SIGN-OUT of CITRIX

1. Click the Logout button on the upper right corner of your Citrix home page

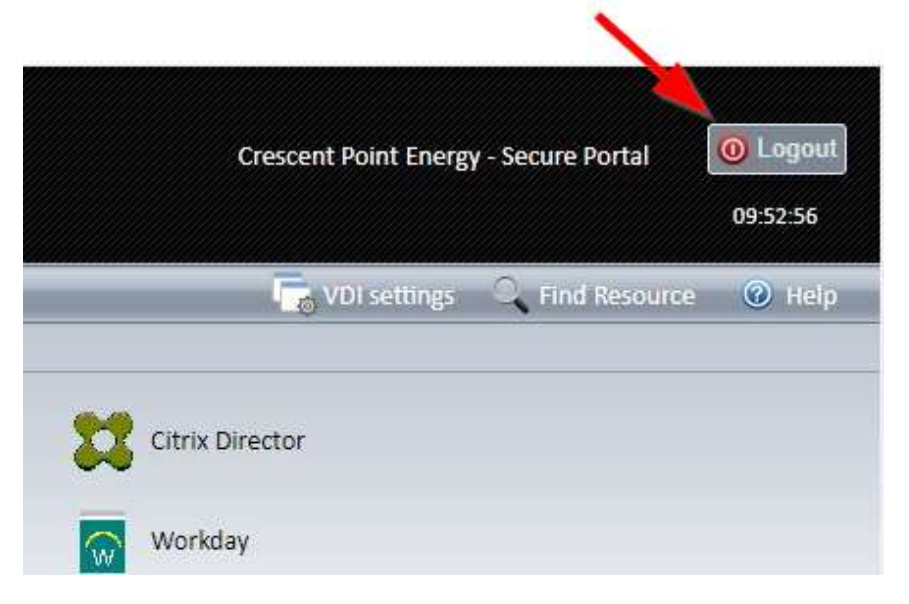

2. Then wait for this page

## **Crescent Point**

Crescent Point Energy's<br>Secure Access Portal

Your session is<br>finished.

Logged out<br>successfully.

To open a new<br>session, please close<br>all browser windows.

WARNING! Use of this system is restricted to Crescent Point Energy employees and<br>approved contractors. This system is monitored by the Information Technology<br>division and any unauthorized access is a violation of applicabl

Э

© 2019 Crescent Point Energy Corp.